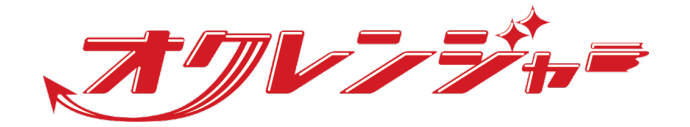

# **連絡フォームマニュアル**

# **利用者 スマートフォン向け**

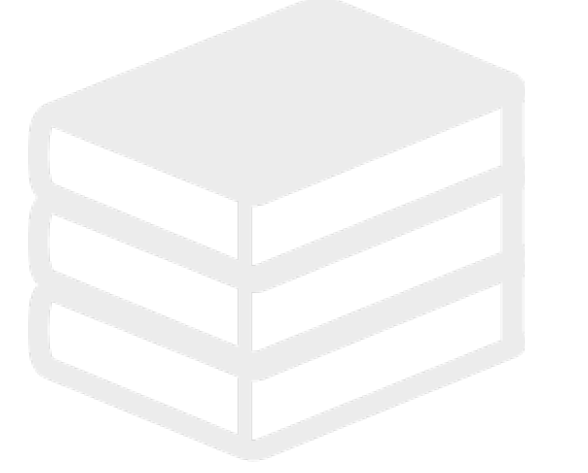

ヘルプデスク

# 0267-66-1383

対応時間 平日9:00~17:00

# s ocrenger@pasmail.jp

平日9:00~17:00以外の場合翌営業日以降 ご返答させていただきます。(24時間受付)

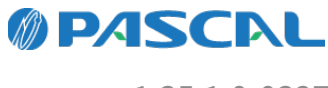

v1.35.1.0-0327

# **Webマニュアル**

ブラウザーから確認できるWebマニュアルが提供されています。 以下URLから最新の内容を確認することをおすすめします。

<https://docs.ocrenger.jp/manual/answer-form-user-sp>

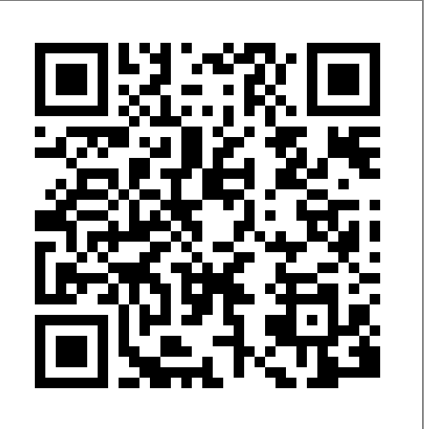

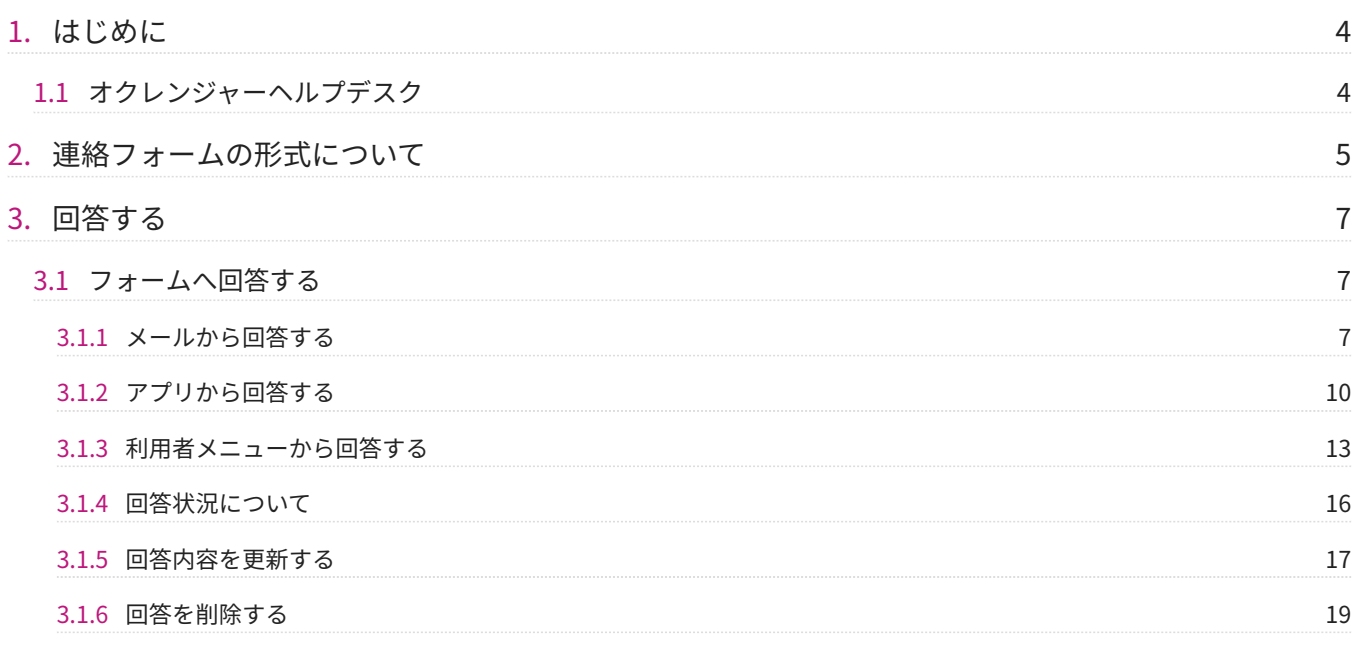

# <span id="page-3-0"></span>**1. はじめに**

連絡フォームは別途オプションとなります。

<span id="page-3-1"></span>1.1 オクレンジャーヘルプデスク

電話 0267-66-1383 対応時間 平日9:00~17:00

メール ocrenger@pasmail.jp 平日9:00~17:00以外の場合、翌営業日以降にご返答させていただきます。(24時間受付)

# <span id="page-4-0"></span>**2. 連絡フォームの形式について**

2.0.1 連絡フォームの形式について

連絡フォームの形式は「カレンダー形式」と「自 由形式」があります。

形式はフォームを開設する管理者が決定します。 画面に従ってご回答ください。

カレンダー形式とは? 1.

カレンダー形式の場合、利用者は日毎に1 フォームずつ送信できます。

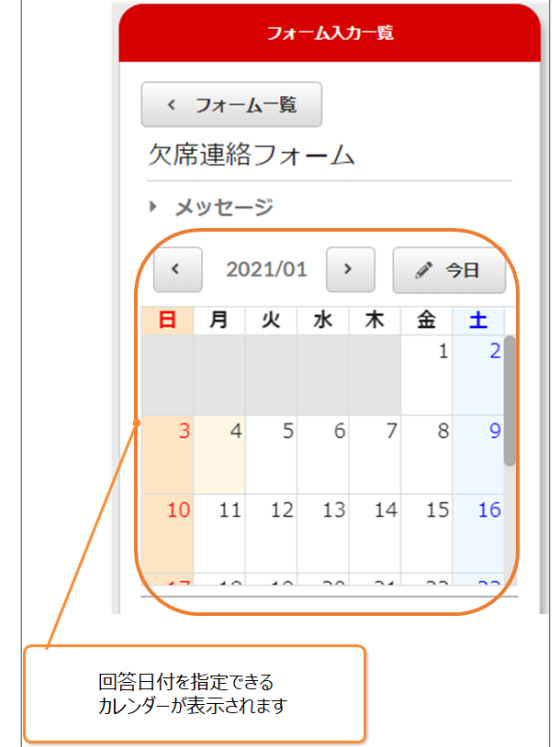

管理者により、入力制限されている日はグレー になり、送信・入力はできなくなります。

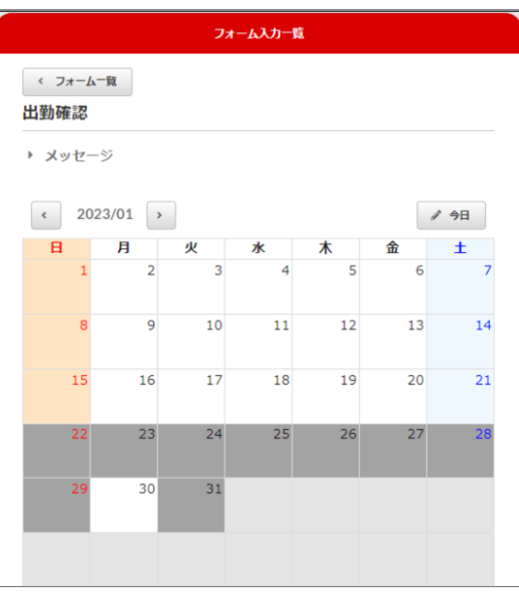

「管理者が確認済みのデータは上書きできな い」の入力制限の場合、「送信済み」で表示さ れます。

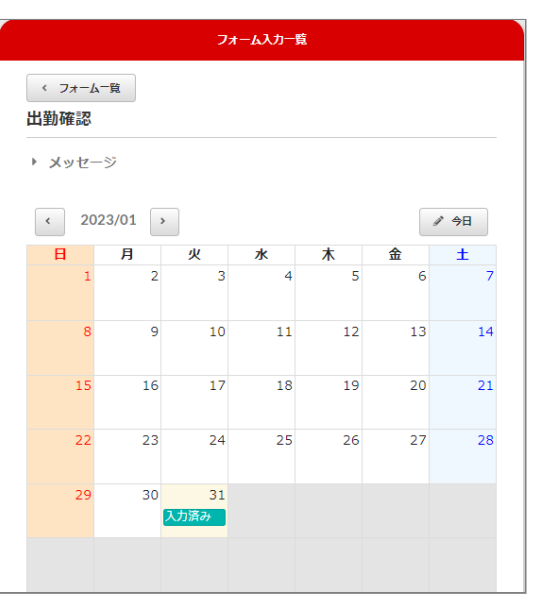

自由形式とは? 2.

自由形式の場合、利用者はフォームを繰り返し 送信できます。

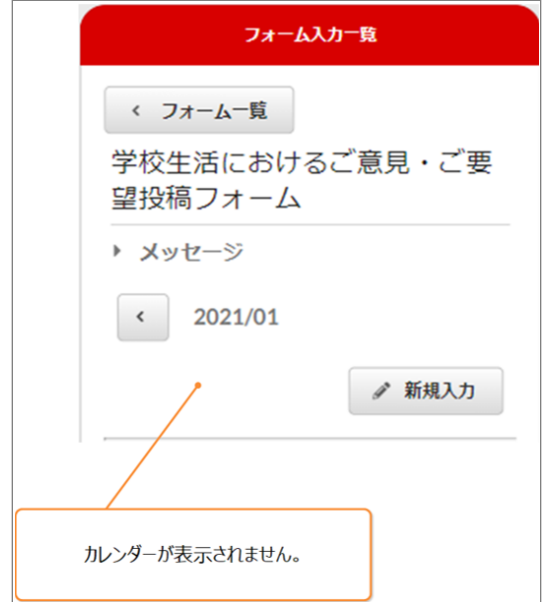

### <span id="page-6-0"></span>**3. 回答する**

#### <span id="page-6-1"></span>3.1 フォームへ回答する

#### <span id="page-6-2"></span>3.1.1 メールから回答する

メール登録をしている場合、フォームに関する通 知がメールで届きます。 通知のタイミングは、 フォーム開設時、入力依頼時等があります。 ※管理者・利用者の通知設定により通知がない場 合もあります。

メール本文に記載されたURLを押し、インター 1. ネットに接続してください。 フォームを確認できます。 ※通知メールがない場合アカウント/メニューか ら確認してください。 ※SSL非対応の携帯電話・スマートフォンの場

合、メール本文下部に記載されているURLから 接続してください。

フォームが開設されました。必要に応 じ、入力してください。 URLに接続し情報を確認してください。 接続できない場合は、非SSLのURLに接 続してください。 https://user $c. \overline{o}$ crenger.jp/form/detail?foid=\*\*\*\*\*\*\* \*\*\*\*\*\*\*\*\*\*\*\*\*\*\*\*\*\*\*\*\*\*\*\*\*\*\*\*\*\*\*\*\*\*\* 上記URLで繋がらない場合はこちらの URLを選択してください (非SSL) http://userc.ocrenger.jp/form/detail?foid=\*\*\*\*\*\*\* \*\*\*\*\*\*\*\*\*\*\*\*\*\*\*\*\*\*\*\*\*\*\*\*\*\*\*\*\*\*\*\*\*\*

#### 2. フォームの回答画面が表示されます。

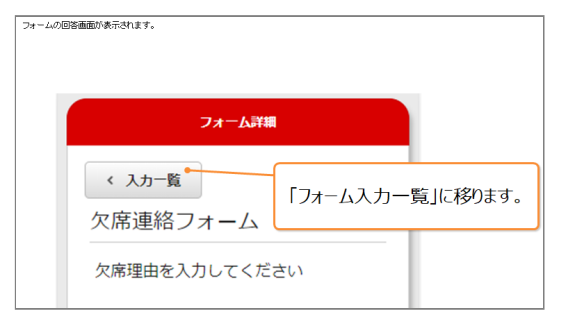

3. 「<」「>」ボタンで日付を指定できます。 (カレンダー形式の場合)

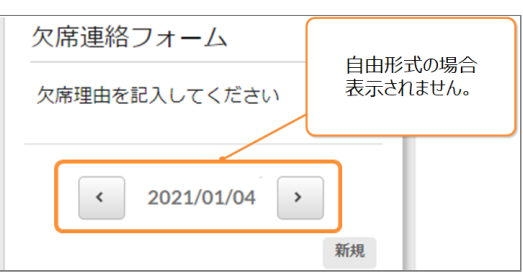

JPG画像、png画像、gif画像、PDF、Excel、 Word、PowerPoint、txt、動画 (avi、mp4、 mov、wmv、mkv)を10個まで (1つにつき 100MBまで)添付できます。 ※「利用者添付ファイル」が許可されていない 場合、ファイルを添付できません。 ※ファイルの添付・閲覧できる形式はご利用の 機種により異なります。パソコンからファイル の添付・閲覧することをおすすめします。 ※動画ファイルはブラウザーによってプレ ビュー表示ができない場合があります。 詳細はファイル選択欄の「動画のプレビューに ついて」のリンクからご確認ください。

入力フォームに入力します。 4.

ファイル添付を行う場合、「ファイルの選択」 を押し、添付するファイルを 選択してくださ  $U<sub>o</sub>$ 

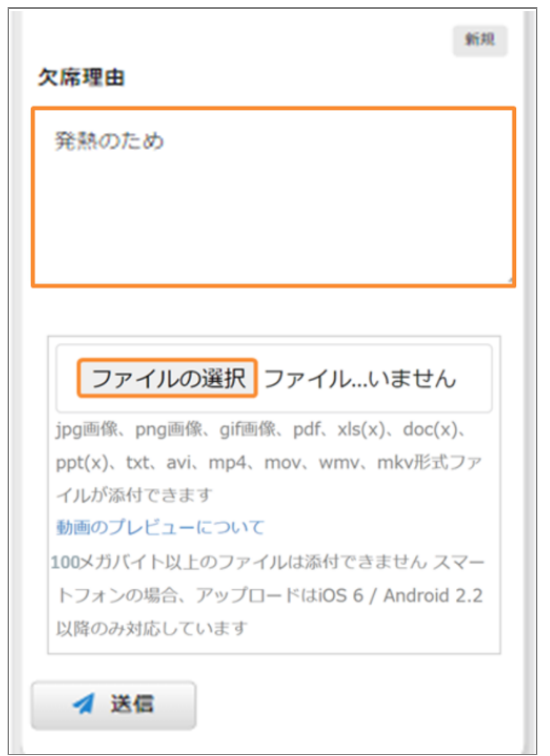

「×」を押すと、ファイルを削除できます。 5. 入力が完了したら、「送信」を押してくださ  $U<sub>o</sub>$ 

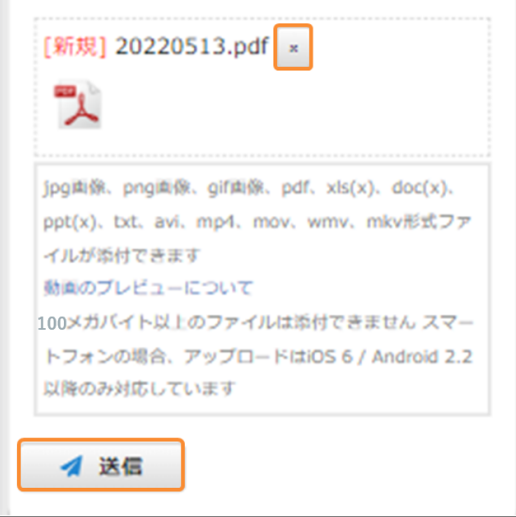

「入力内容を送信しました」と表示されたら回 6. 答完了です。

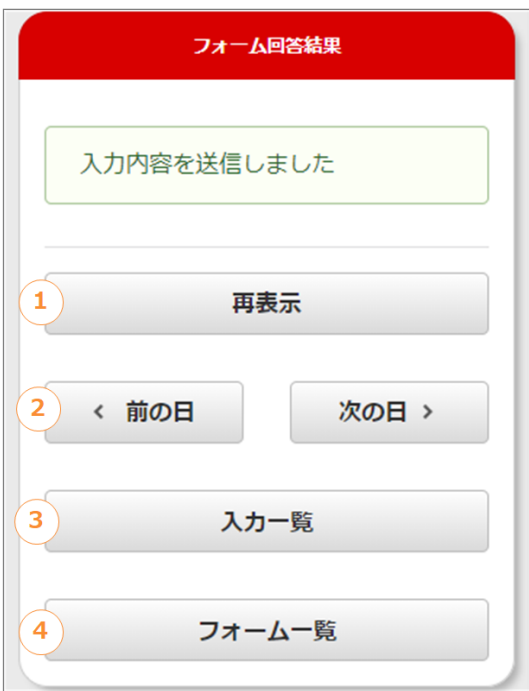

#### **フォーム回答結果画面解説**

① 「再表示」ボタン 回答内容を再表示、編集できます。 ② 「前の日」ボタン 前日の回答を確認、編集できます。 ③「次の日」ボタン 翌日の回答を確認、編集できます。 ④ 「入力一覧」ボタン フォーム入力一覧画面に戻ります。 ⑤ 「フォーム一覧」ボタン フォーム一覧画面に戻ります。

#### 学校生活におけるご意見·ご要望投 **自由形式の場合** 稿フォーム 学校生活におけるご意見、ご要望等あればご フォームのタイトルを押してください。 1. 記入ください。 欠席連絡フォーム  $2021/01/05 -$ 新規 ご意見・ご要望投稿フォーム 学校生活におけるご意見・ご要 望投稿フォーム  $2021/01/05 -$ 「新規入力」を押してください。 2. ファイルの選択 ファイル…いません jpg画像、png画像、gif画像、pdf、xls(x)、doc(x)、 ppt(x)、txt、avi、mp4、mov、wmv、mkv形式ファ イルが添付できます 動画のプレビューについて 100メガバイト以上のファイルは添付できません スマー トフォンの場合、アップロードはiOS 6 / Android 2.2 以降のみ対応しています ◀ 送信

「×」を押すと、ファイルを削除できます。 4. 入力が完了したら、「送信」を押してくださ い。

「入力内容を送信しました」と表示されたら回 答完了です。

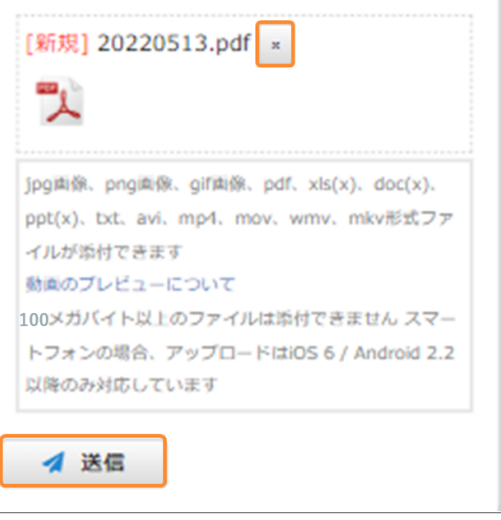

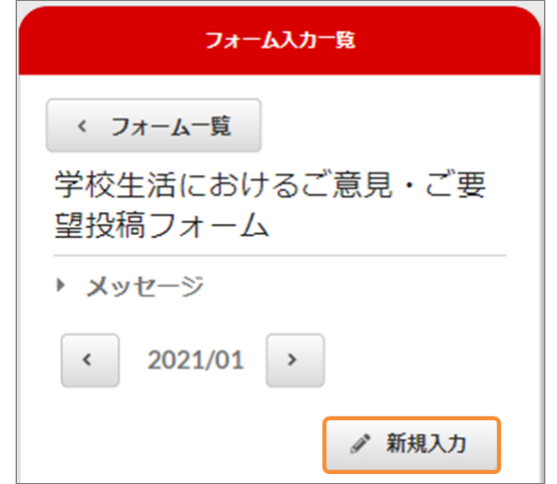

3. 入力フォームに入力します。 ファイル添付を行う場合、「ファイルの選択」 を押し、添付するファイルを選択してくださ い。

#### <span id="page-9-0"></span>3.1.2 アプリから回答する

#### 新着通知がない場合 1.

アプリメニューの「オプション」から「フォー ム」をタップしてください。 その後、ご自身の名前を選択してください。

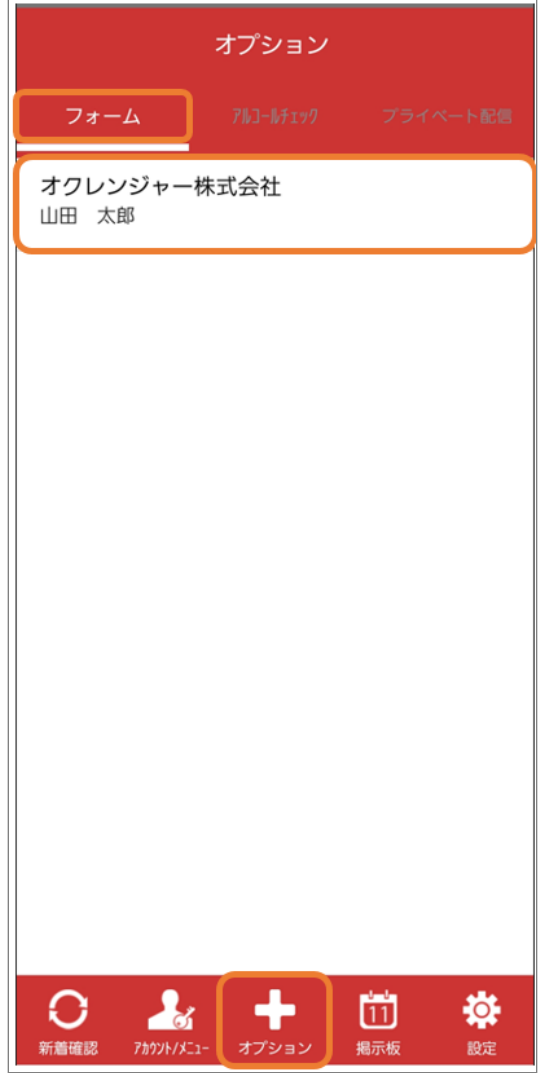

フォームのタイトルを選択してください。 2.

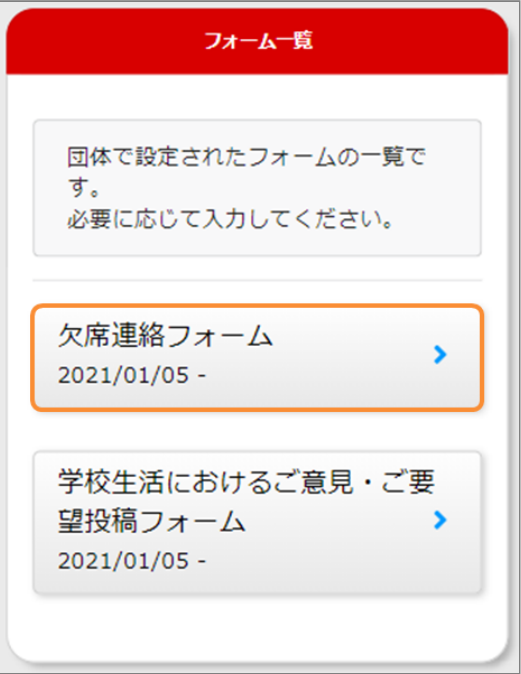

3. 回答する日付を選びます。

(カレンダー形式の場合) 「今日」または「カレンダー内の日付」を押す

と選んだ日付で回答できます。

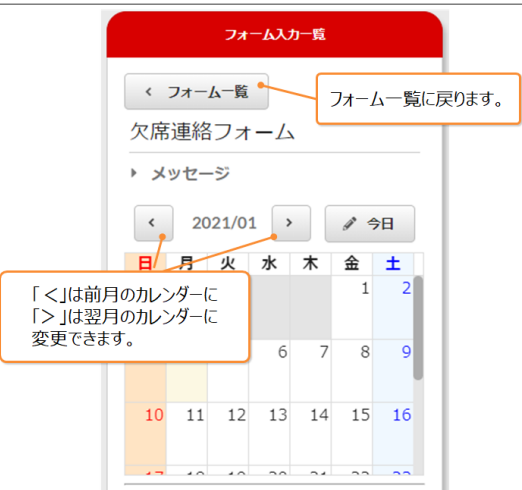

4. 「<」「>」ボタンで先ほど選んだ日付を変更 できます。

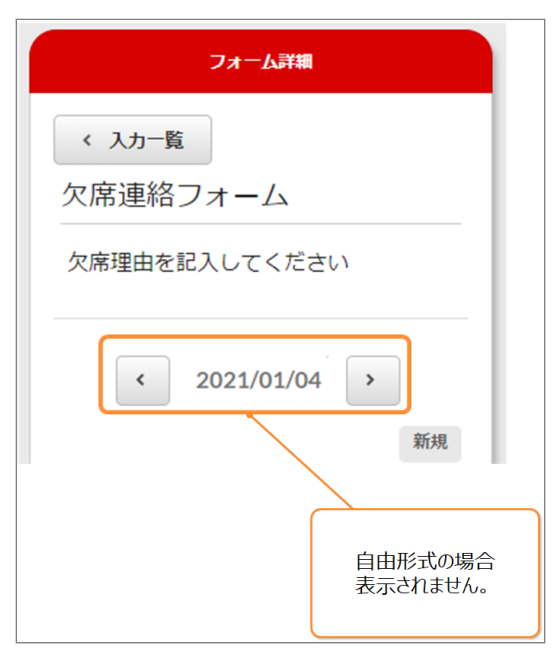

JPG画像、png画像、gif画像、PDF、Excel、 Word、PowerPoint、txt、動画 (avi、mp4、 mov、wmv、mkv)を個まで (1つにつき 100MBまで)添付できます。 ※「利用者添付ファイル」が許可されていない 場合、ファイルを添付できません。 ※ファイルの添付・閲覧できる形式はご利用の 機種により異なります。パソコンからファイル の添付・閲覧することをおすすめします。 ※動画ファイルはブラウザーによってプレ ビュー表示ができない場合があります。 詳細はファイル選択欄の「動画のプレビューに ついて」のリンクからご確認ください。

5. 入力フォームに入力します。 ファイル添付を行う場合、「ファイルの選択」 を押し、添付するファイルを選択してくださ い。

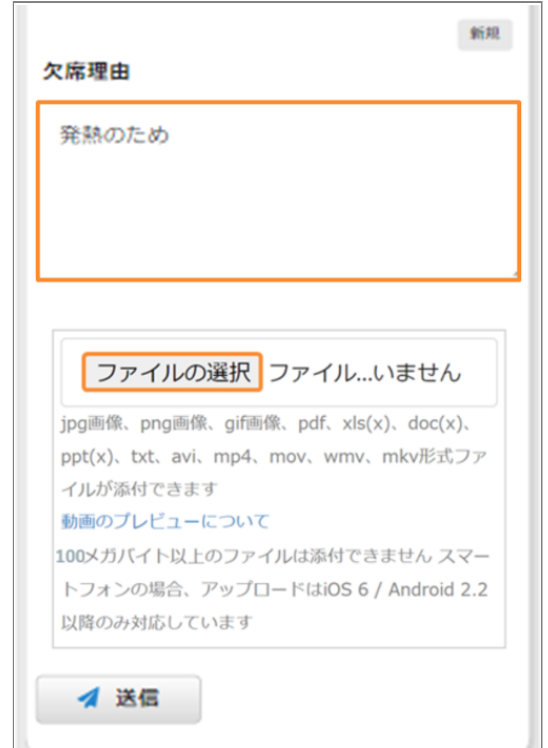

「×」を押すと、ファイルを削除できます。 6. 入力が完了したら、「送信」を押してくださ  $\mathsf{L}\mathsf{L}\mathsf{R}$ 

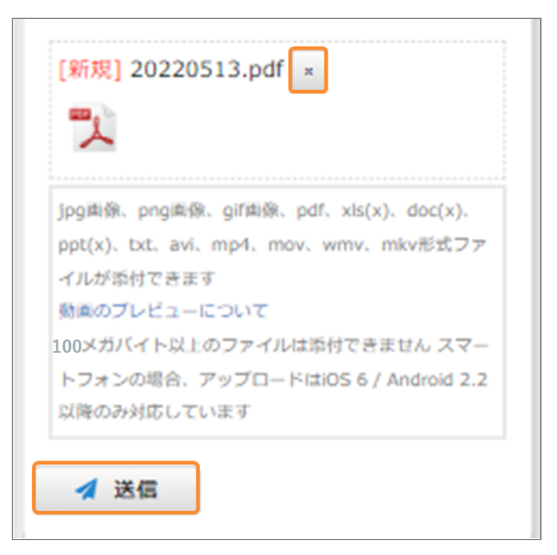

「入力内容を送信しました」と表示されたら回 7. 答完了です。

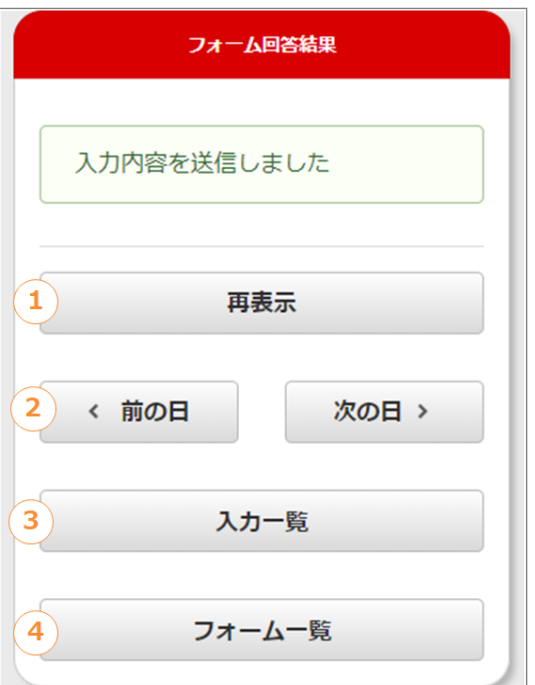

#### **フォーム回答結果画面解説**

- ① 「再表示」ボタン 回答内容を再表示、編集できます。
- ② 「前の日」ボタン
- 前日の回答を確認、編集できます。
- ③ 「次の日」ボタン
- 翌日の回答を確認、編集できます。
- ④ 「入力一覧」ボタン
- フォーム入力一覧画面に戻ります。
- ⑤ 「フォーム一覧」ボタン
- フォーム一覧画面に戻ります。

#### **自由形式の場合**

フォームのタイトルを押してください。 1.

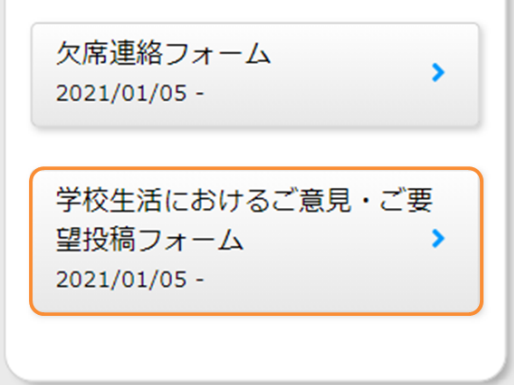

「新規入力」を押してください。 2.

入力フォームに入力します。 ファイル添付を行う場合、 「ファイルを選択」を押し、添付するファイルを 選択してください。

3. 入力フォームに入力します。 ファイル添付を行う場合、「ファイルの選択」 を押し、添付するファイルを選択してくださ  $U<sub>o</sub>$ 

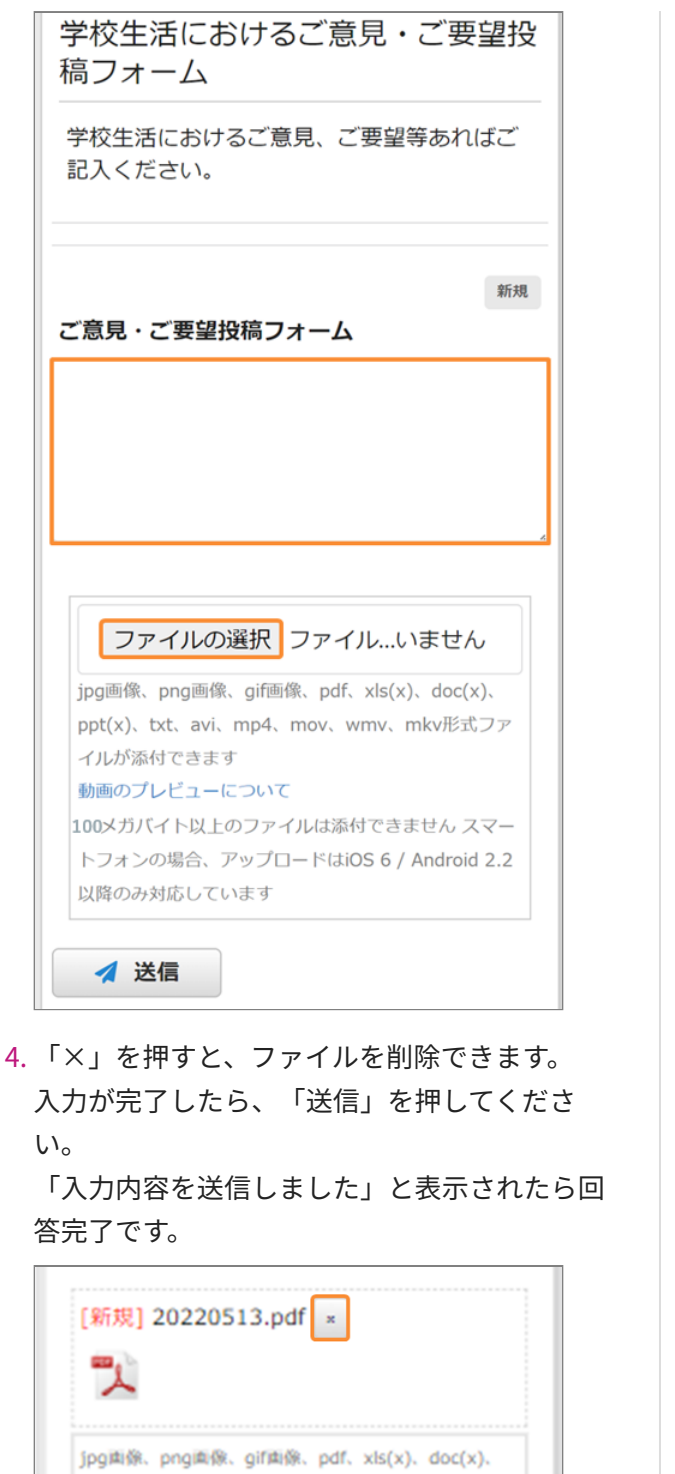

ppt(x)、txt、avi、mp4、mov、wmv、mkv形式ファ

100メガバイト以上のファイルは添付できません スマー トフォンの場合、アップロードはiOS 6 / Android 2.2

イルが添付できます 動画のプレビューについて

以降のみ対応しています

4 送信

3. 回答する日付を選びます。 (カレンダー形式の場合) 「今日」または「カレンダー内の日付」を押す と選んだ日付で回答できます。

利用者メニューにログインし、「フォーム」を 1.

選択してください。

<span id="page-12-0"></span>3.1.3 利用者メニューから回答する

- $x = 1$ メッセージ照会  $\blacktriangleright$ スケジュール・掲示板 ×  $\overline{11}$ × フォーム ID/認証キー  $\blacktriangleright$ 登録状況/設定 ٠
- フォームのタイトルを押してください。 2.

フォーム一覧

団体で設定されたフォームの一覧で

学校生活におけるご意見・ご要

 $\overline{\phantom{a}}$ 

 $\overline{\phantom{0}}$ 

必要に応じて入力してください。

欠席連絡フォーム

 $2021/01/05 -$ 

望投稿フォーム

 $2021/01/05$  -

す。

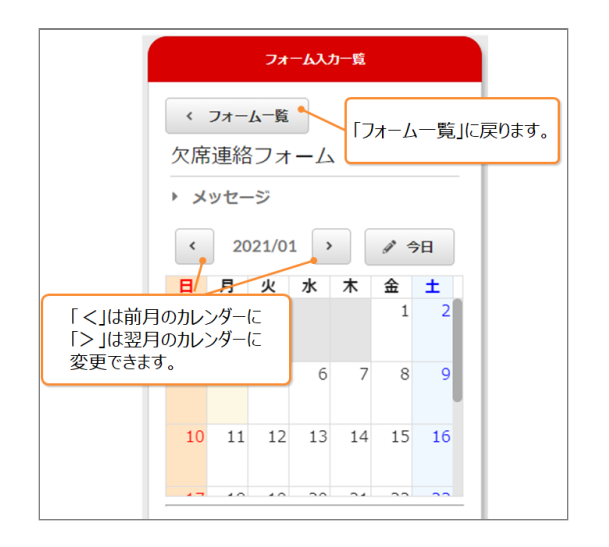

4. 「<」 「>」ボタンで先ほど選んだ日付を変更 できます。

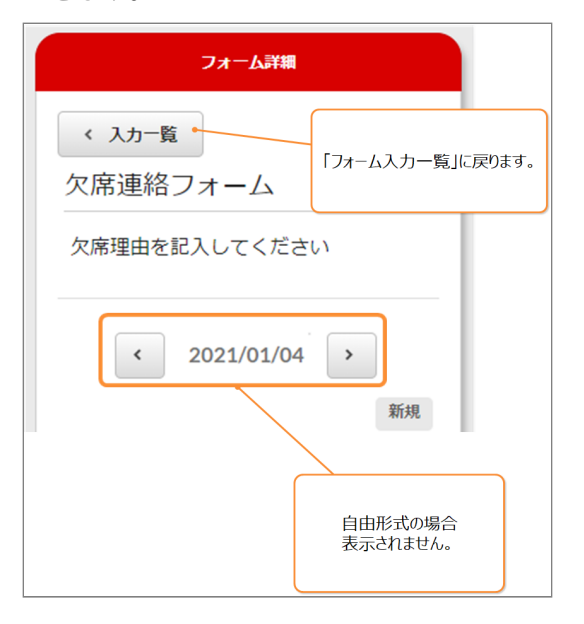

JPG画像、png画像、gif画像、PDF、Excel、 Word、PowerPoint、txt、動画(avi、mp4、 mov、wmv、mkv)を10個まで (1つにつき 100MBまで)添付できます。 ※「利用者添付ファイル」が許可されていない 場合、ファイルを添付できません。

※ファイルの添付・閲覧できる形式はご利用の 機種により異なります。パソコンからファイル の添付・閲覧することをおすすめします。 ※動画ファイルはブラウザーによってプレ ビュー表示ができない場合があります。 詳細はファイル選択欄の「動画のプレビューに ついて」のリンクからご確認ください。

- 5. 入力フォームに入力します。
	- ファイル添付を行う場合、「ファイルの選択」 を押し、添付するファイルを選択してくださ  $U<sub>o</sub>$

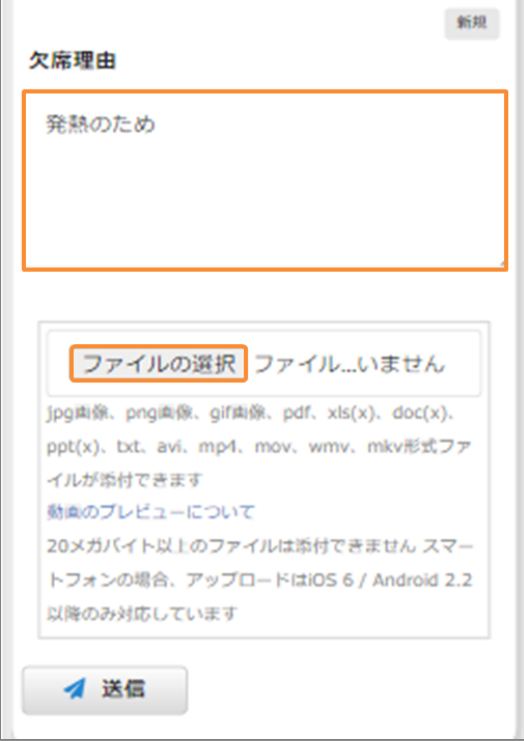

「×」を押すと、ファイルを削除できます。 6. 入力が完了したら、「送信」を押してくださ い。

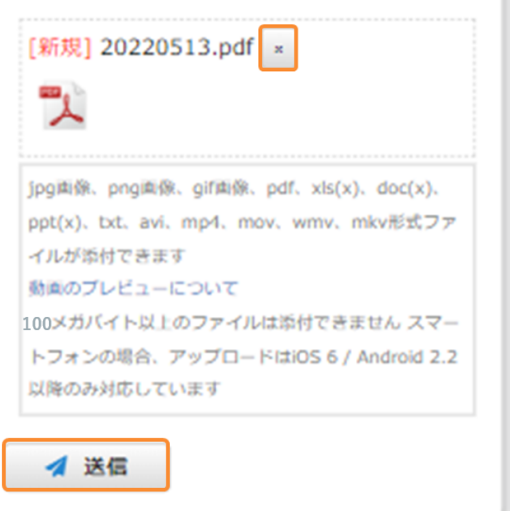

「入力内容を送信しました」と表示されたら回 7. 答完了です。

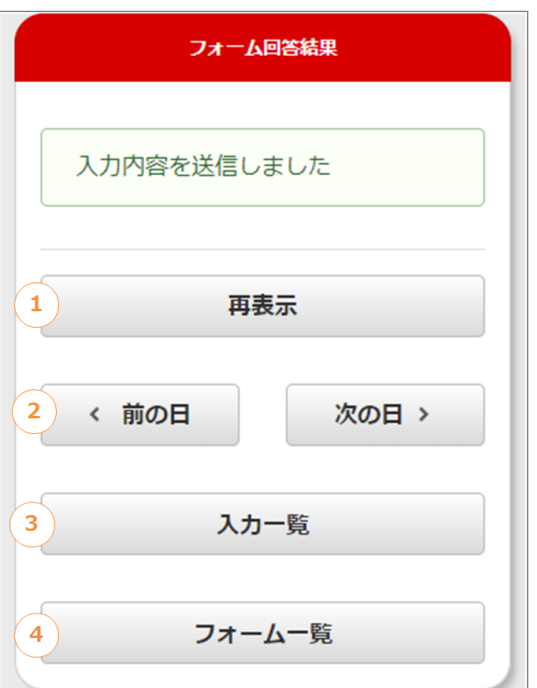

#### **フォーム回答結果画面解説**

① 「再表示」ボタン

回答内容を再表示、編集できます。

② 「前の日」ボタン

前日の回答を確認、編集できます。

③ 「次の日」ボタン 翌日の回答を確認、編集できます。

- ④ 「入力一覧」ボタン
- フォーム入力一覧画面に戻ります。
- ⑤ 「フォーム一覧」ボタン

フォーム一覧画面に戻ります。

#### **自由形式の場合**

フォームのタイトルを押してください。 1.

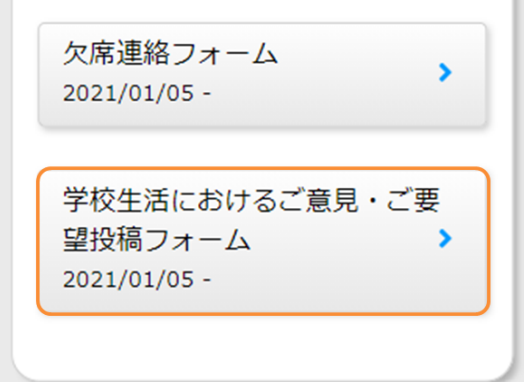

「新規入力」を押してください。 2.

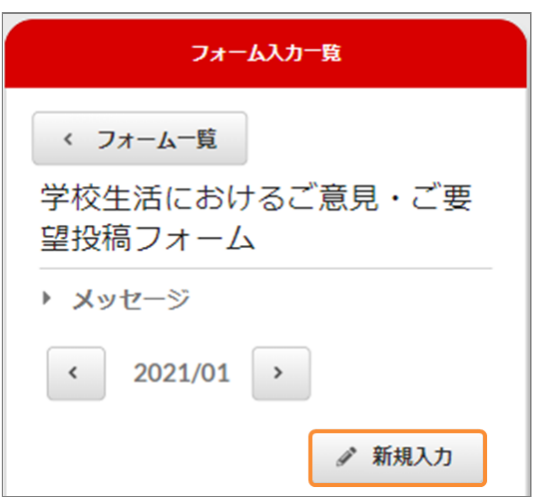

3. 入力フォームに入力します。 ファイル添付を行う場合、「ファイルの選択」 を押し、添付するファイルを選択してくださ い。

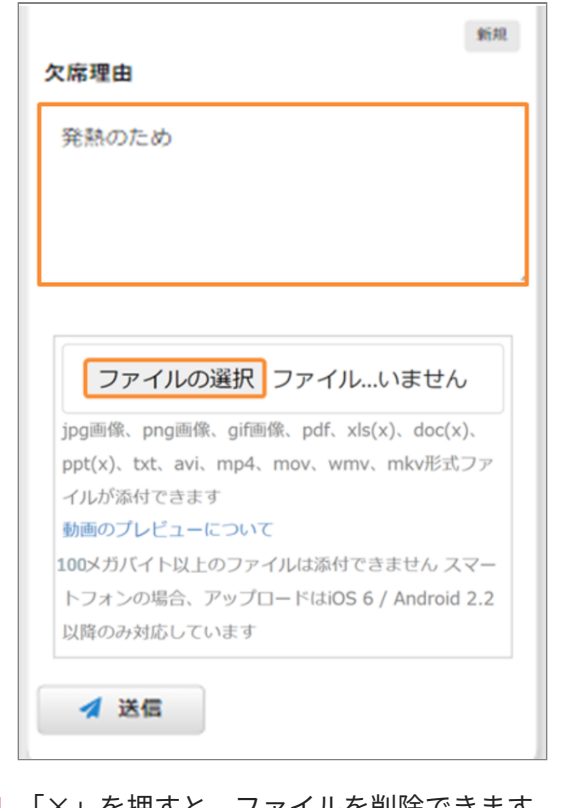

「×」を押すと、ファイルを削除できます。 4. 入力が完了したら、「送信」を押してくださ い。

「入力内容を送信しました」と表示されたら回 答完了です。

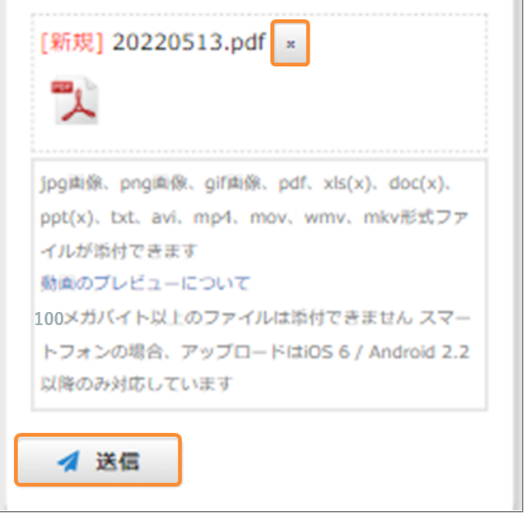

#### <span id="page-15-0"></span>3.1.4 回答状況について

連絡フォームへの回答後、管理者の回答確認状況 をフォーム入力一覧画面で確認できます。

なお、確認状況を公開するかは管理者が決定する ため、表示されないことがあります。

#### **カレンダー形式の場合**

管理者が回答を確認した場合「確認済」 確認していない場合「未確認」と表示されます。

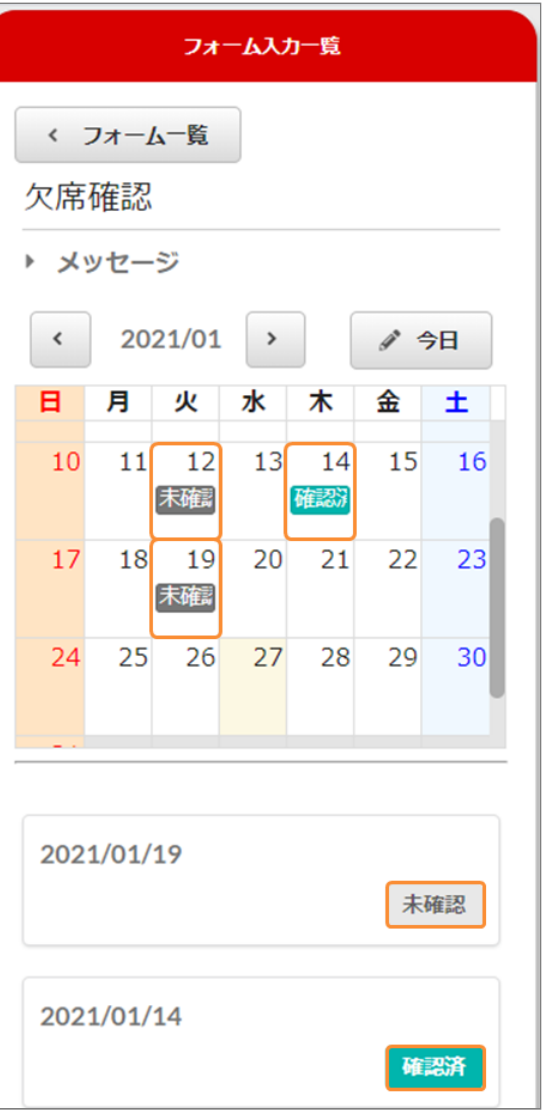

管理者が確認状況を公開しないと設定した場合 カレンダー内には「入力済」、回答日が記載され たボタンには回答状況が表示されません。

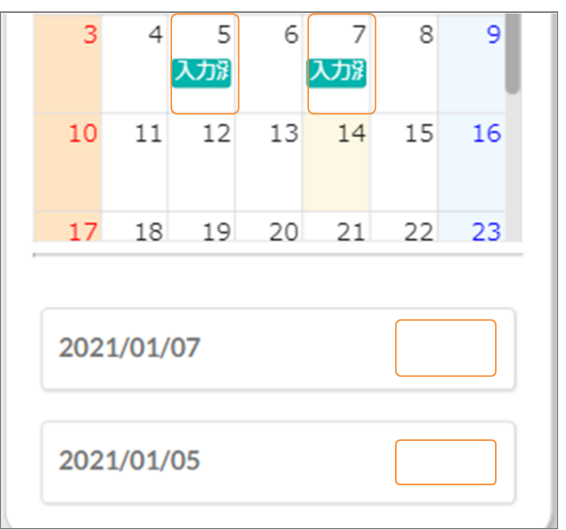

#### **自由形式の場合**

管理者が回答を確認した場合「確認済」 確認していない場合「未確認」と表示されます。

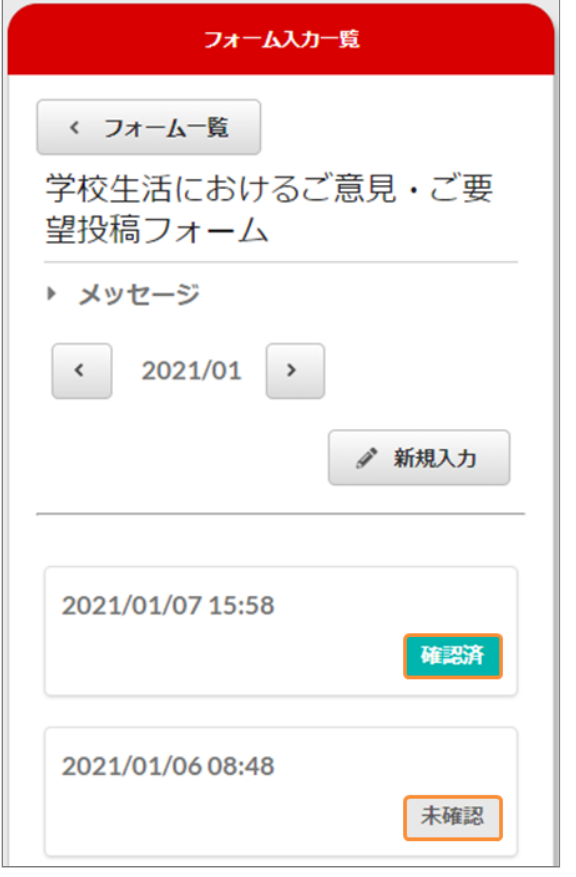

管理者が確認状況を公開しないと設定した場合 回答状況は表示されません。

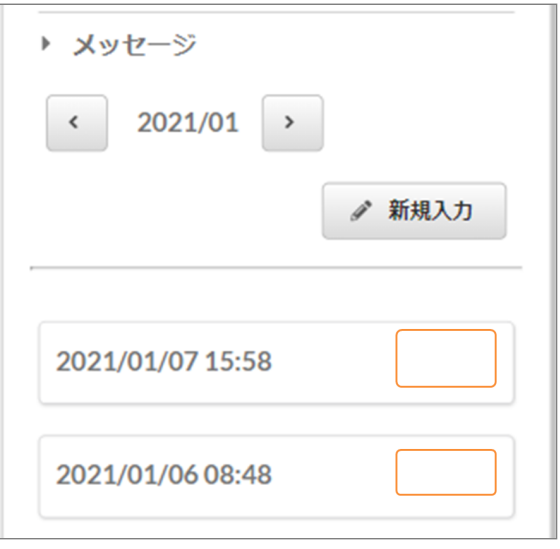

#### <span id="page-16-0"></span>3.1.5 回答内容を更新する

編集するフォームを選択してください。 1.

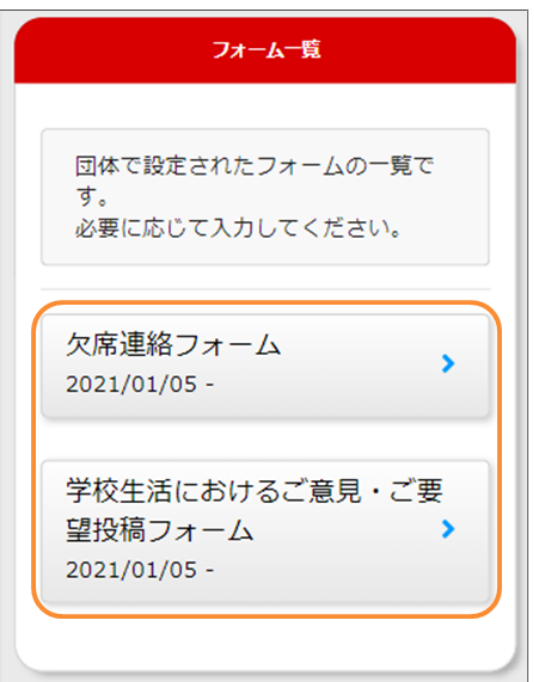

2. 入力一覧から編集したい回答を選んでくださ い。 カレンダー形式の場合は、カレンダー内の「確

認済」または、「未確認」または、「入力済」 マークがある日付からも編集できます。

#### カレンダー形式 あんない おおし かいしん おおし 自由形式

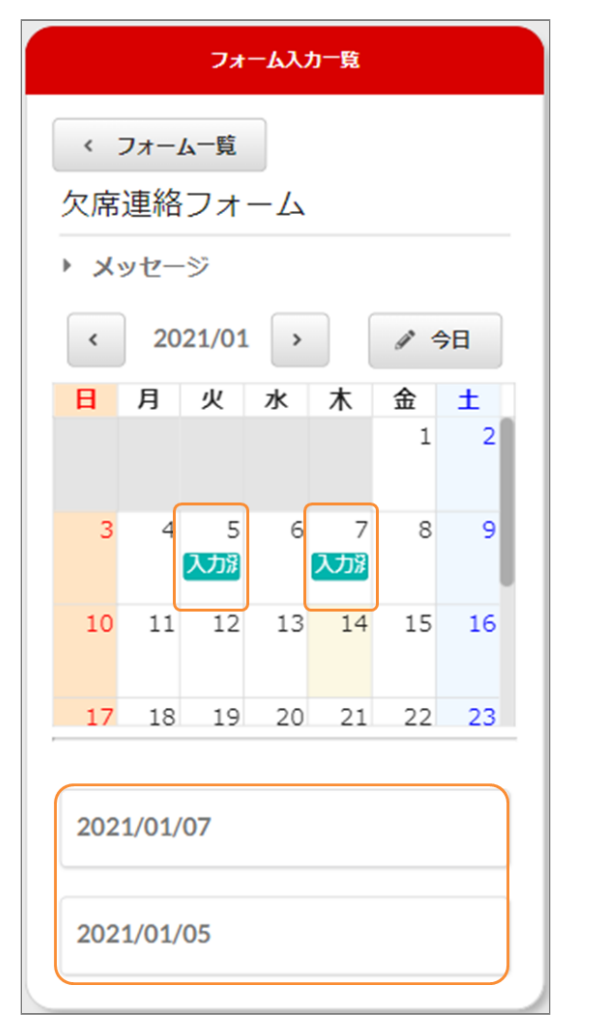

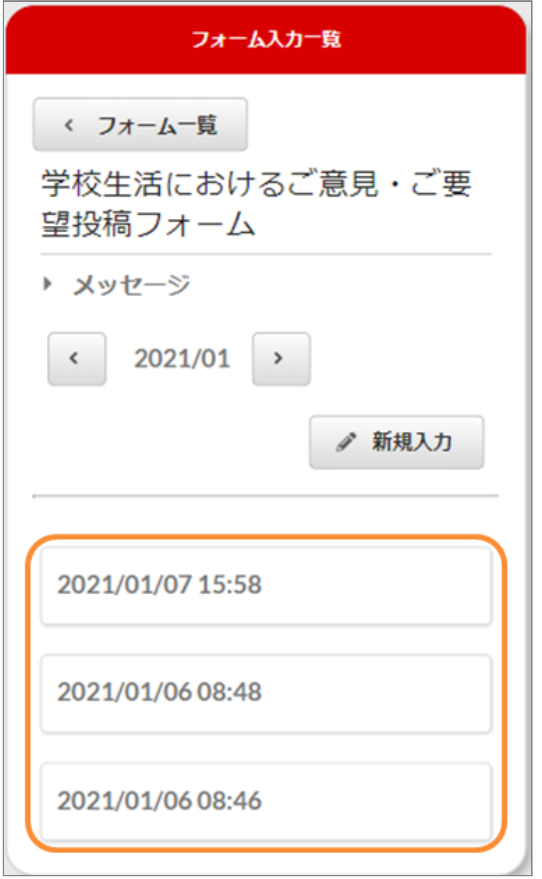

#### 回答内容を変更する場合、日付や入力フォーム 3. を修正し、「更新」を押してください。

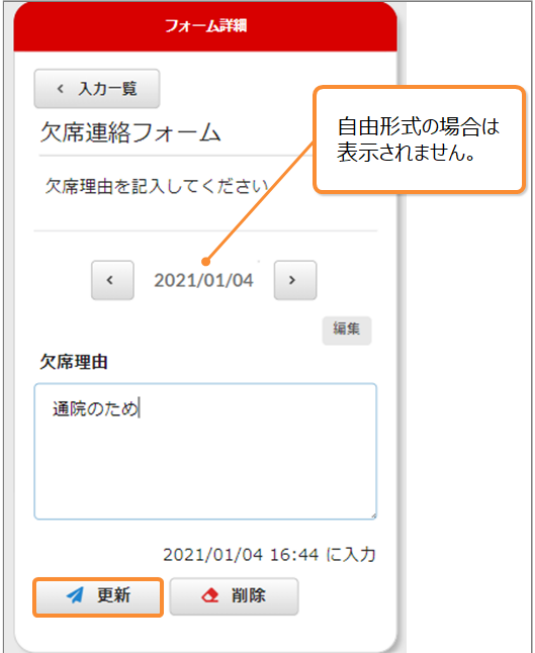

4. 「入力内容を更新しました」と表示されたら更 ―――――カレンダー形式 新完了です。

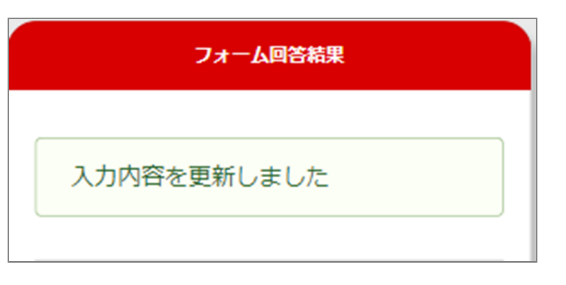

#### <span id="page-18-0"></span>3.1.6 回答を削除する

編集するフォームを選択してください。 1.

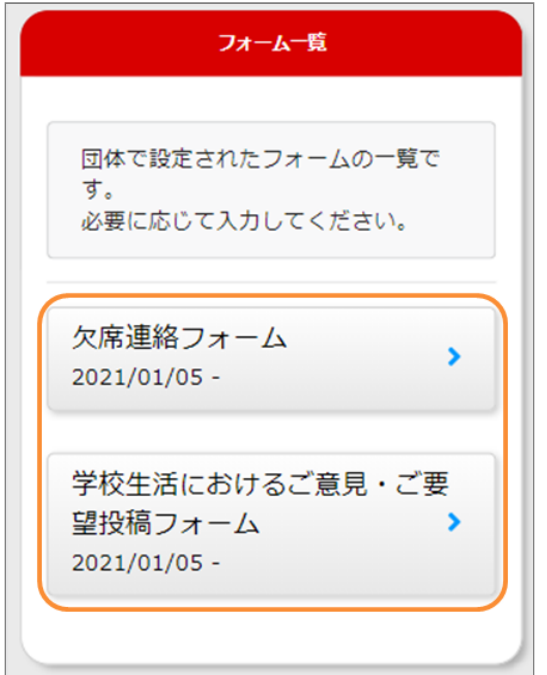

2. 入力一覧から編集したい回答を選んでくださ  $\mathbf{U}$ 

カレンダー形式の場合は、カレンダー内の「確 認済」または、「未確認」または、「入力済」 マークがある日付からも編集できます。

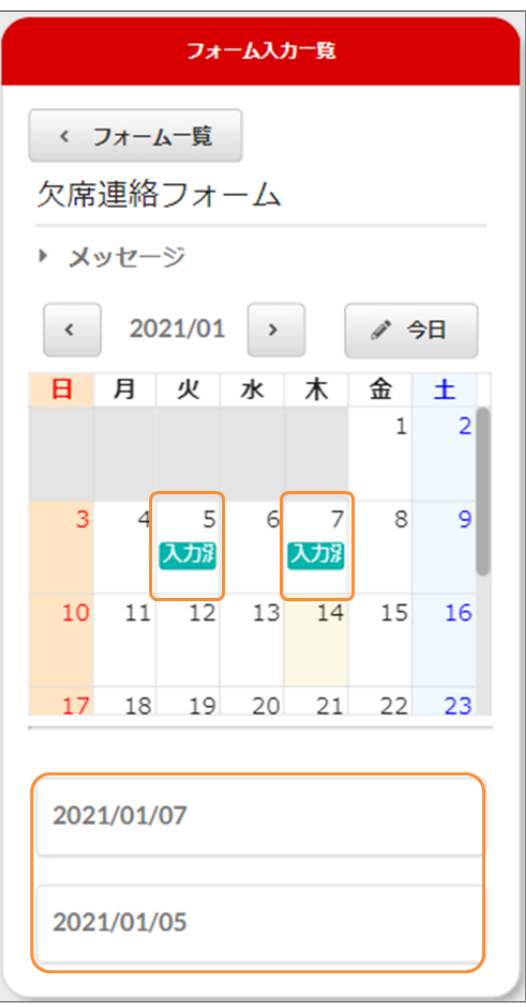

![](_page_19_Picture_45.jpeg)

自由形式 3. 「削除」を押してください。

![](_page_19_Picture_46.jpeg)

「はい」を押してください。 4.

![](_page_19_Picture_47.jpeg)

「入力内容を削除しました」と表示されたら削 5. 除完了です。

![](_page_19_Picture_48.jpeg)

 $\overline{\phantom{0}}$ 

Copyright © 2022 Pascal Corporation. All rights reserved.